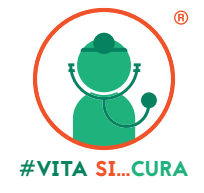

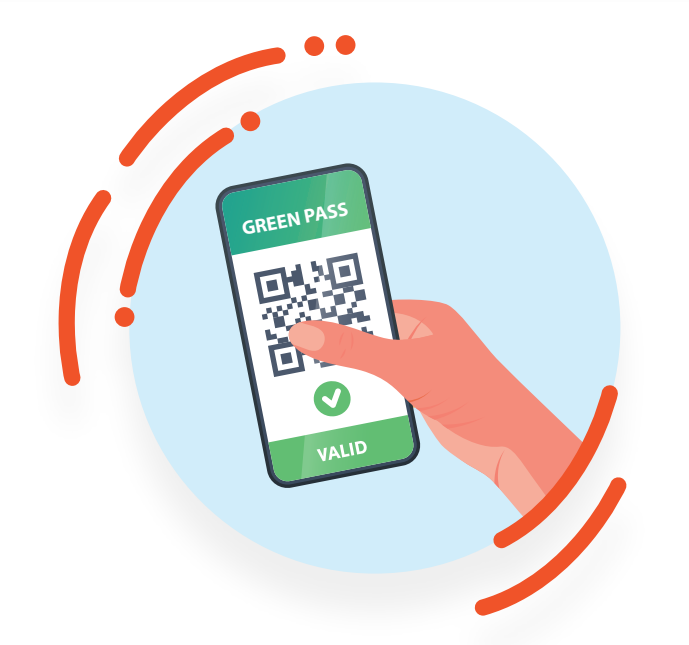

# **SCARICA IL TUO GREEN PASS E VERIFICA LA VALIDITÀ**

# **1° Metodo**

Digitando il link qui di seguito su Chrome: https://www.dgc.gov.it/spa/public/home, si aprirà questa finestra:

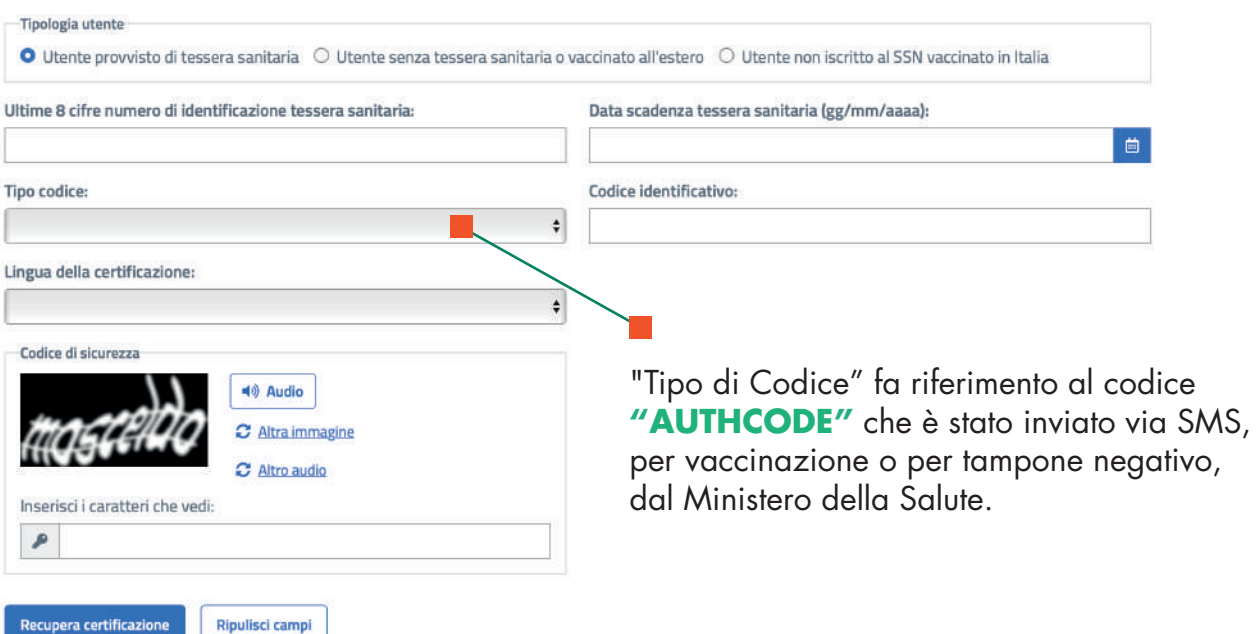

Seleziona la tipologia utente e compila tutti i campi per ottenere la Certificazione verde COVID-19. Tutti i dati sono obbligatori.

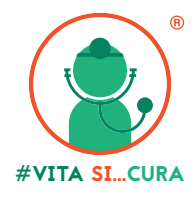

Inserendo tutti i dati richiesti, e cliccando sul bottone "Recupera certificazione", si aprirà quest'ultima finestra:

Validità certificazione verde COVID-19:

- · VACCINAZIONE FINE CICLO: Certificazione valida 12 mesi dalla data dell'ultima somministrazione
- · VACCINAZIONE PRIMA DOSE: Certificazione valida fino alla prossima dose
- · TAMPONE ANTIGENICO RAPIDO: Certificazione valida 48 ore dall'ora del prelievo
- · TAMPONE MOLECOLARE: Certificazione valida 72 ore dall'ora del prelievo
- · GUARIGIONE: Valgono le date indicate sulla certificazione

Il pulsante "Scarica certificazione" permette di scaricare la certificazione verde COVID-19 in formato PDF, invece il pulsante "Scarica QRcode" permette di scaricare solo il ORcode della certificazione.

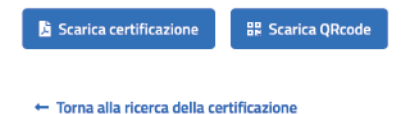

Cliccare sul bottone "Scarica certificazione" per ottenere il Certificato COVID digitale UE, come qui di seguito:

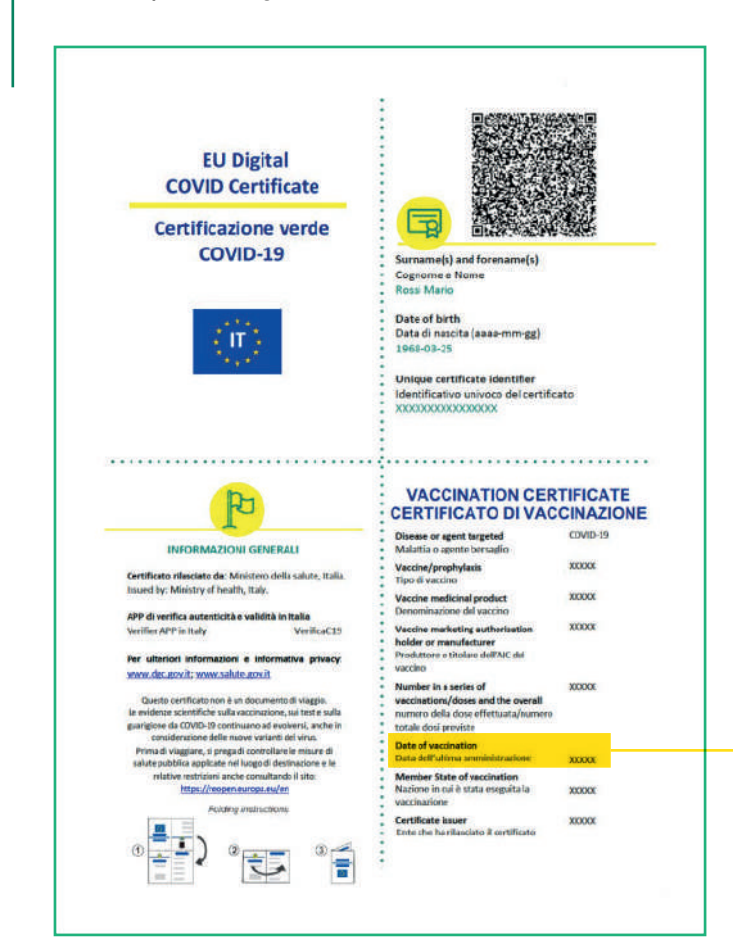

**NEL RIQUADRO EVIDENZIATO IN GIALLO** è riportata la data dell'ultima somministrazione del vaccino che ha validità di 12 mesi.

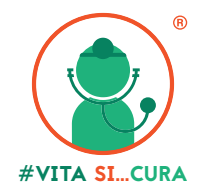

# **2° Metodo**

Scaricare l'**App Immuni** direttamente sul proprio dispositivo da App Store, oppure da Google Play.

### **Installare l'applicazione cliccando il bottone "Installa"**

Una volta scaricata ed aperta l'applicazione devono essere accettate le richieste dell'app necessarie per permettere al sistema di riconoscere l'utente.

Il completamento del riconoscimento avviene inserendo anche i dati del domicilio quali Regione/Provincia del domicilio. Il sistema a questo punto è configurato e aprirà la finestra che segue:

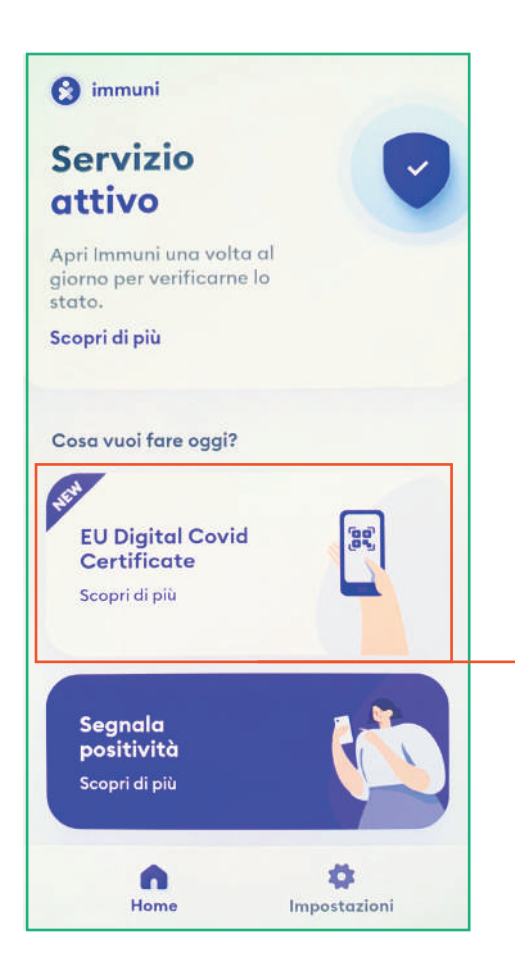

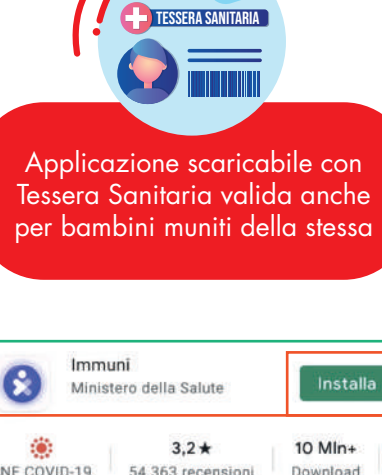

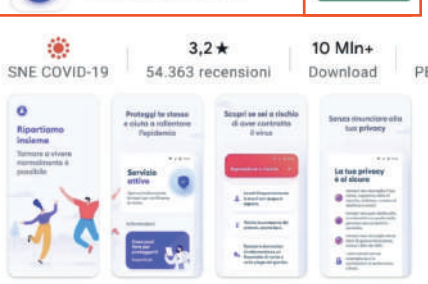

App di notifica di esposizione al COVID-19 per: Italia

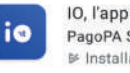

IO, l'app dei servizi pubblici PagoPA S.p.A. · Comunicazione  $\mathbb{P}$  Installato

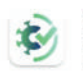

VerificaC19 Ministero della Salute · Salute e fitness  $37 + \frac{1}{2}11$  Mln+

#### Ricerche correlate

Q app io

 $\Omega$ covid 19

Q covid pass app

### **Cliccare su "EU Digital Covid Certificate", per accedere all'ultima finestra**

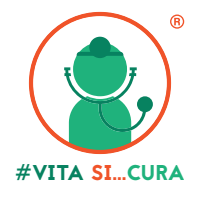

Cliccando il bottone **"Recupera EU Digital Covid Certificate"** si aprirà un'ultima finestra in cui vanno i dati richiesti.

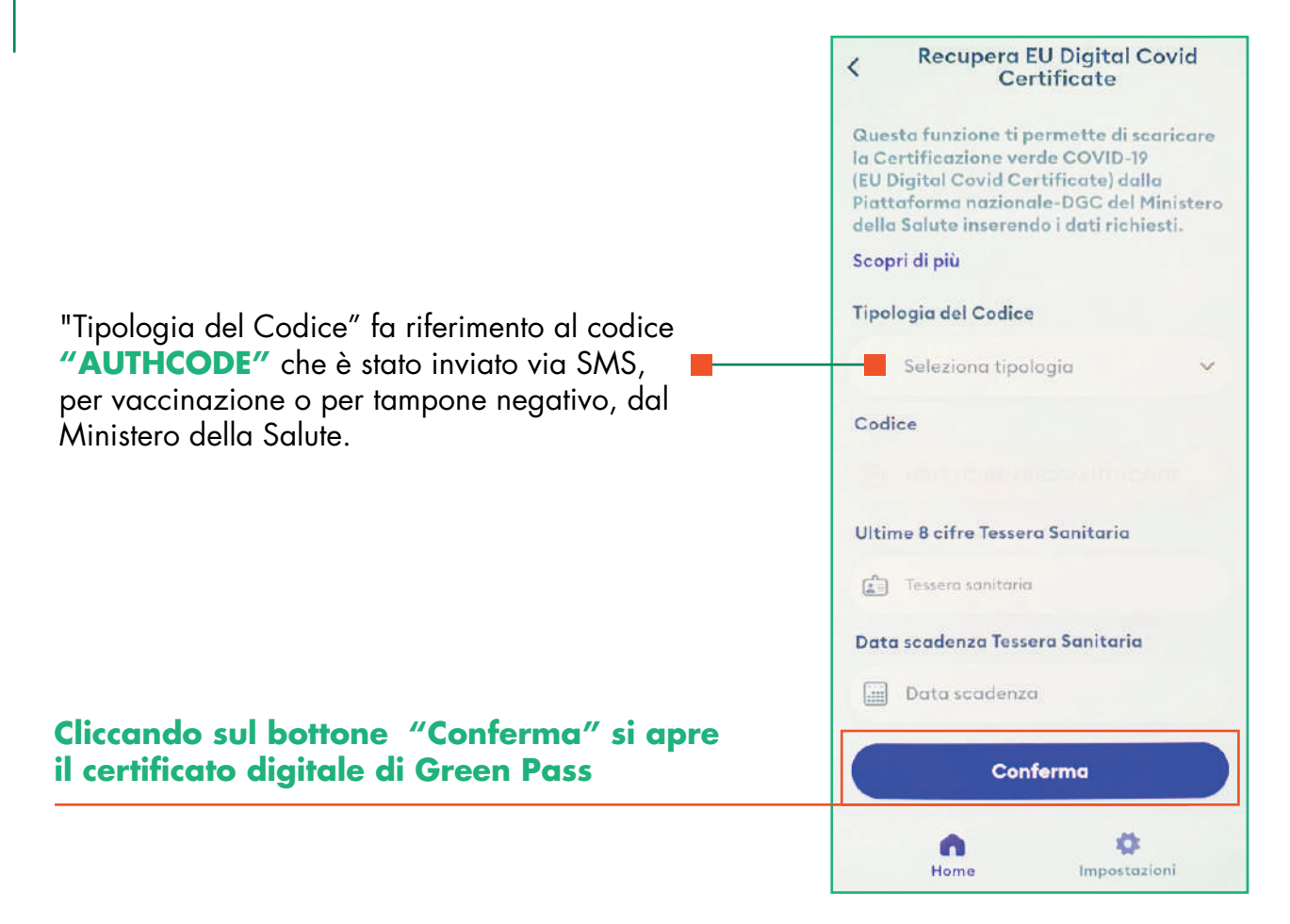

Cliccando su **"più dettagli"** è possibile verificare:

• **Data dell'ultima somministrazione** del vaccino.

• **Validità dell'EU Digital Covid Certificate**, in cui è specificata la validità del Green Pass

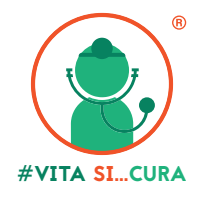

# **3° Metodo**

Scaricare l'**App IO** direttamente sul proprio dispositivo da App Store, oppure da Google Play.

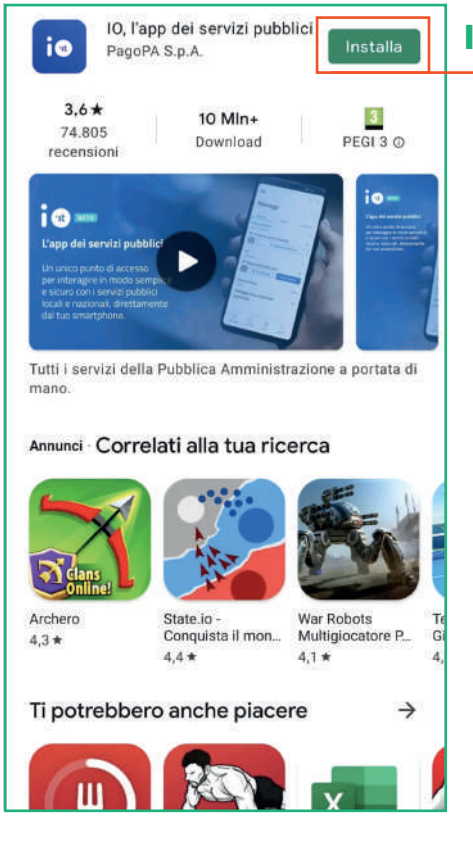

## **Installare l'applicazione cliccando il bottone "Installa"**

Questa applicazione richiede l'accesso con CIE (Carta d'Identità Elettronica) oppure SPID. Nell'area Messaggi dell'APP sono disponibili sia le vaccinazioni che tutti i tamponi eseguiti.

**"Visualizza"** consente di visualizzare la Certificazione Verde COVID-19.

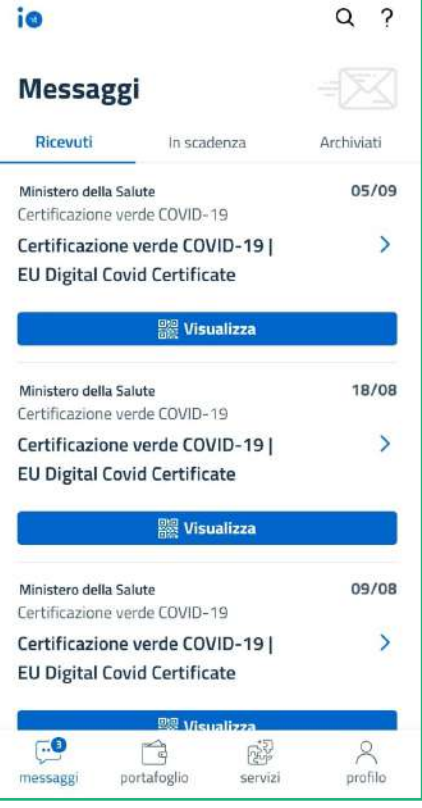

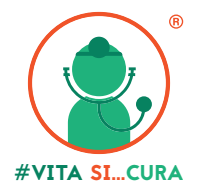

In **"Dettagli"** sono disponibili tutte le informazioni relative al proprio Green Pass.

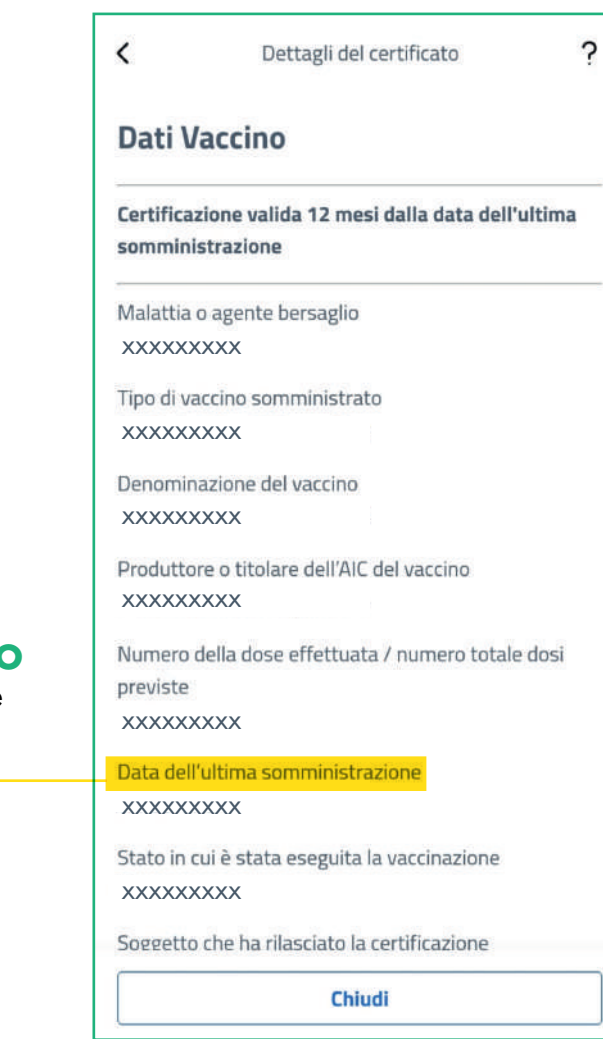

### **NEL RIQUADRO EVIDENZIATO IN GIALLO**

è riportata la data dell'ultima somministrazione del vaccino che ha validità di 12 mesi.